## Getting Started with Ezeelogin Jump Server

394 Vishnupriya July 31, 2024 Features & Functionalities, General, Getting Started 4261

## Get Started with Ezeelogin JumpServer.

Overview: This article describes how you can get started with Ezeelogin.

## 1. Ezeelogin GUI/ Web interface Login

• Go to the Ezeelogin web panel installed URL (configured during <u>installation</u>) using your web browser. Use the admin username and password that you provided during the Ezeelogin installation to log into the Ezeelogin web panel.

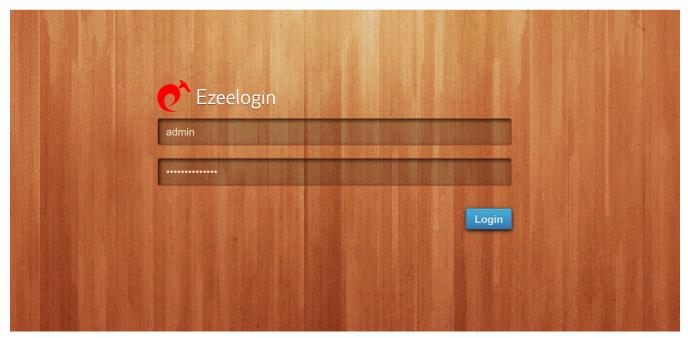

- 2. Ezeelogin backend shell (Ezsh shell).
  - You need to SSH into the Ezeelogin SSH gateway server as any Gateway user that was created.

```
login as: kevin
kevin@172.16.9.239's password:
Last login: Sat Feb 16 11:58:51 2013 from 172.16.9.254
Enter security code:
```

• Click on the webssh icon as shown below and you will be able to SSH via browser.

How to set web SSH console in Ezeelogin and SSH via browser

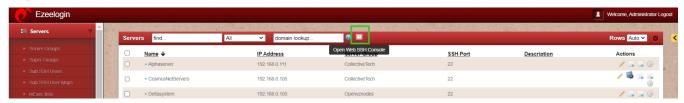

A new browser tab would be opened to SSH via the browser itself.

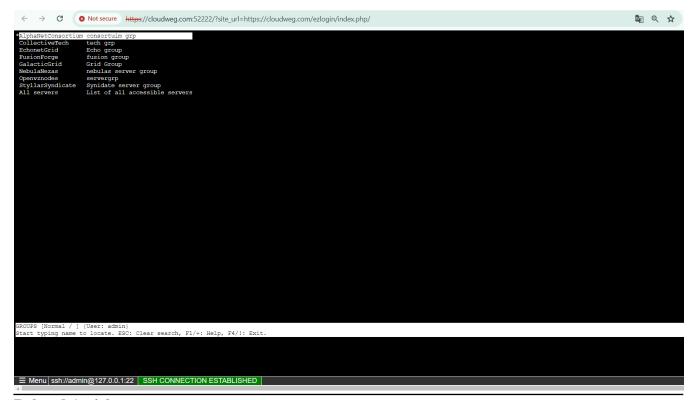

## **Related Articles:**

How do you set up the Ezeelogin Jump Server?

How to add a linux instance?

How do you add an SSH user to Ezeelogin?

How to configure 2fa in jumpserver?

How do you enable/disable 2fa in jumpserver?

How to add a Windows host in Jumpserver?

Role-based access control.

Using Ezeelogin with API features.

Online URL: <a href="https://www.ezeelogin.com/kb/article/getting-started-with-ezeelogin-jump-server-394.html">https://www.ezeelogin.com/kb/article/getting-started-with-ezeelogin-jump-server-394.html</a>